# **Help Center** Just a click away!

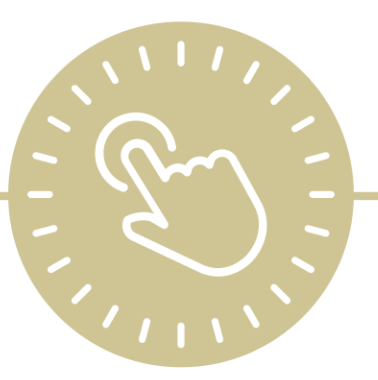

# **ChildPlus Online Navigation**

e-book

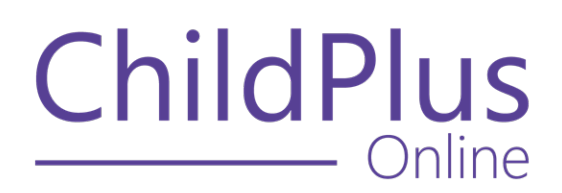

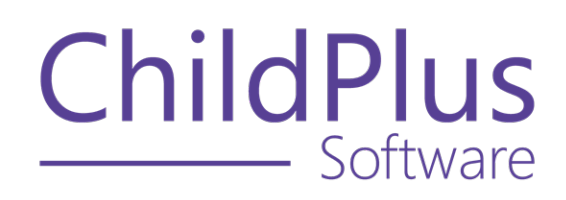

800.888.6674 [childplus.com](https://childplus.com/)

© 2022 Management Information Technology USA, Inc. DBA ChildPlus Software. ChildPlus is a trademark of Management Information Technology USA, Inc.

Information in this document is subject to change without notice. Companies, names and data used in examples herein are fictitious unless otherwise noted.

# **The Help Center and Agency Customization**

The articles in the Help Center and videos in the Learning Library are based on the default setup of ChildPlus and assume full security access to all platforms, modules, features and fields. If you cannot find or access a feature referenced in an article, be aware that your agency's specific customization of ChildPlus determines:

- Your access to each platform
- Your access to specific modules or features
- Security or location restrictions for your level of access to ChildPlus
- Whether a module or feature has been turned on
- Which fields are available in each module
- The content of drop-down fields

Contact your ChildPlus administrator to verify your security access and the availability of a feature referenced in an article.

If you are a ChildPlus administrator and need to configure security access or turn on a feature, see User [Security](User Security Groups.htm) Groups or [contact](Customer Support.htm) us for additional assistance.

### **Help Center Updates and ChildPlus Platforms**

The Help Center is continually updated to reflect the current version of ChildPlus. Ensure that you are using the latest version of [ChildPlus](What) and referencing an article for the appropriate ChildPlus platform. Instructions for modules often differ between ChildPlus Online and ChildPlus Desktop and are unique for the Attendance App.

- To find out which version of ChildPlus you are using, see View [Software](#page-7-0) Details on [page 8.](#page-7-0)
- For more information about the different platforms and how to access them, [see](../../../../../../Content/Getting Started/About ChildPlus/Platform Comparison.htm) Platform [Comparison.](../../../../../../Content/Getting Started/About ChildPlus/Platform Comparison.htm)
- To learn about the differences between the modules in ChildPlus Desktop and ChildPlus Online, see Module [Comparison.](../../../../../../Content/Getting Started/About ChildPlus/Module Comparison.htm)

# **Table of Contents**

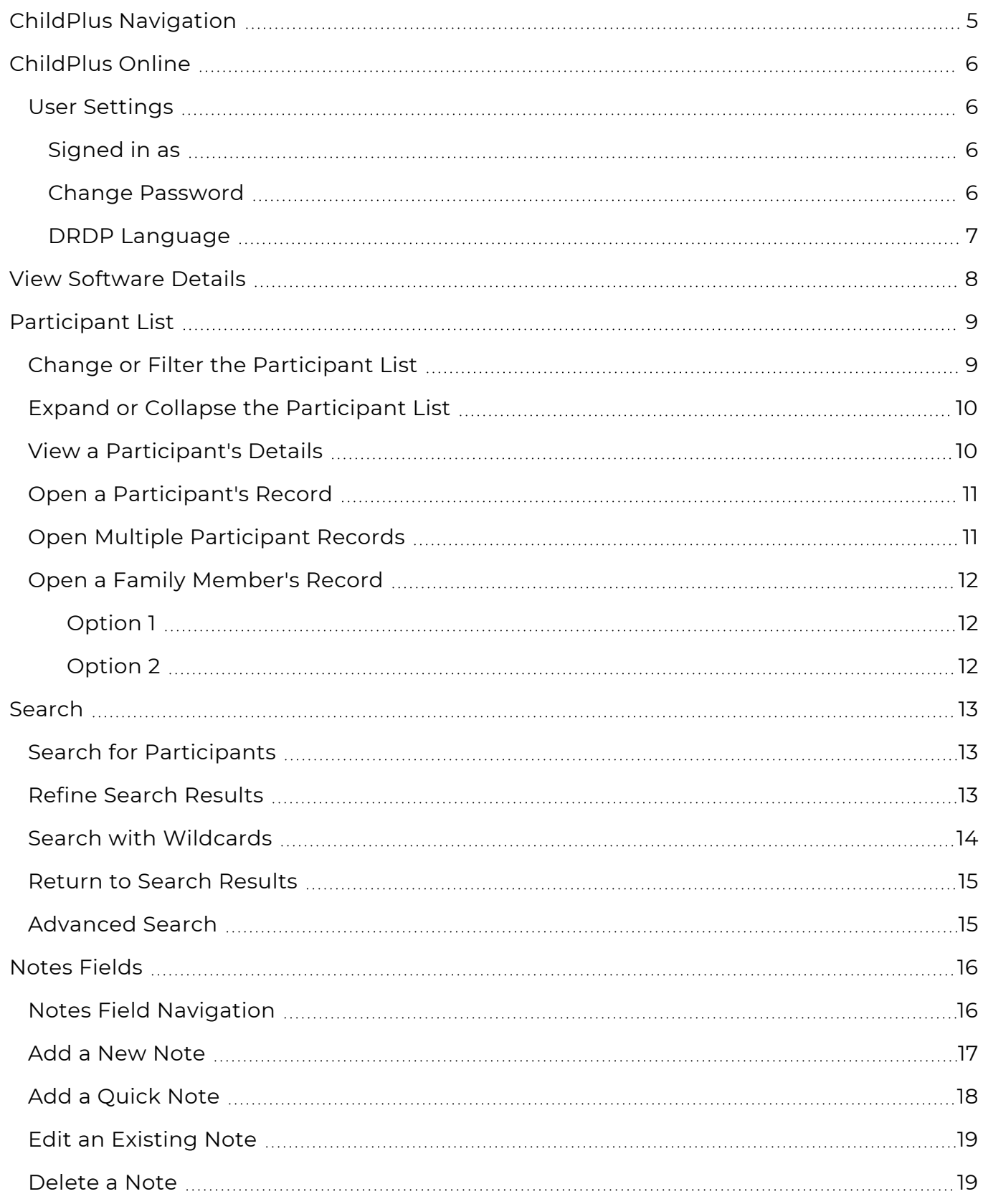

# <span id="page-4-0"></span>**ChildPlus Navigation**

Learn the basics of navigating ChildPlus, including:

- How to open participant records
- Search for participants and other family members
- Where to find your Agency ID
- Change your password
- Check your version of ChildPlus

# <span id="page-5-0"></span>**ChildPlus Online**

<span id="page-5-1"></span>Learn about the modules and navigation features specific to ChildPlus Online.

### **User Settings**

<span id="page-5-2"></span>Access **User Settings**  $\Delta$  in ChildPlus Online to change your personal settings for ChildPlus, including your password and DRDP language settings.

### **Signed in as**

Use this information to view the name of the user currently signed in to ChildPlus Online.

- 1. Go to **ChildPlus Online**.
- <span id="page-5-3"></span>2. Click or tap **User Settings**  $\beta$ . ChildPlus Online displays your user name.

### **Change Password**

Use this feature to change your ChildPlus password.

ChildPlus administrators can configure settings for passwords in **ChildPlus Desktop >> Setup >> Security >> Security Settings >>** [Password](Password Policy Enforcement.htm) Policy [Enforcement.](Password Policy Enforcement.htm)

#### **ChildPlus Online**

To change your password in ChildPlus Online:

- 1. Go to **ChildPlus Online**.
- 2. Click or tap **User Settings**  $\Omega$ .
- 3. Select **Change Password**.
- 4. Enter your current password.
- 5. Enter a new password.
- 6. Enter the verification code that ChildPlus sends by email or text message.
- 7. Click or tap **Change Password**.

#### <span id="page-6-0"></span>**DRDP Language**

Use **DRDP Language** to change the language of the information displayed in certain areas of the **DRDP Assessment** module.

- 1. Go to **ChildPlus Online**.
- 2. Click or tap **User Settings**  $\Omega$ .
- 3. Select **DRDP Language**.
- 4. Select a language.
- 5. Click or tap **Save**.
- 6. Refresh the page. ChildPlus displays the following in your selected language:

#### Ratings

- Domains
- Measures
- Measure details
- Developmental levels

#### **Observations**

• Measures

# <span id="page-7-0"></span>**View Software Details**

Use this section to view details about your version of ChildPlus, including:

- Agency ID
- ChildPlus version number
- ChildPlus license status
- ChildPlus license expiration date
- Number of ChildPlus licenses used and available
- DRDP license status
- DRDP license expiration date
- Number of DRDP licenses used and available

#### **ChildPlus Online**

To access your software details in ChildPlus Online:

- 1. Go to **ChildPlus Online**.
- 2. Click or tap **More** :
- 3. Select **About ChildPlus**.

# <span id="page-8-0"></span>**Participant List**

The **Participant List** is the primary point of access for each participant in your database. You can customize the **Participant List** with filters that you can use to expand or narrow the names on the list. ChildPlus retains the filter settings you apply and displays the most recent settings when you sign in.

### <span id="page-8-1"></span>**Change or Filter the Participant List**

Use this section to determine which participants to display in the **Participant List**.

#### **ChildPlus Online**

To change or filter the **Participant List** in ChildPlus Online:

- 1. Go to **ChildPlus Online >> Services**.
- 2. Click or tap **More** ...
- 3. Select **Change List**.
- 4. Click or tap each applicable option to define the filter.
- 5. Click or tap **OK**. ChildPlus Online updates the **Participant List** with your filter criteria.

### <span id="page-9-0"></span>**Expand or Collapse the Participant List**

Use this section to hide or display the **Participant List**.

#### **ChildPlus Online**

When you open ChildPlus Online on a tablet, laptop or desktop, the **Participant List** is expanded by default. The option to expand or collapse the **Participant List** is only available on small tablets and phones.

To expand the **Participant List** in ChildPlus Online:

- 1. Go to **ChildPlus Online >> Services**.
- 2. Click or tap the icon in the top left corner of the window. ChildPlus Online displays an up arrow next to the words **Select a Participant** indicating where to click or tap.

To collapse the **Participant List**, click or tap the icon in the top left corner of the window.

### <span id="page-9-1"></span>**View a Participant's Details**

View basic details about a participant directly from the **Participant List** without opening their record.

#### **ChildPlus Online**

To view a participant's basic details in ChildPlus Online:

- 1. Go to **ChildPlus Online >> Services**.
- 2. Click or tap **More** ⋯ next to a participant's name. ChildPlus Online displays the following information for the participant:
	- Name
	- Gender
	- $\bullet$  Birthday
	- Current age
	- ChildPlus ID
	- Enrollment status
	- Enrollment date
	- Number of days enrolled
	- Participation year
	- Location

### <span id="page-10-0"></span>**Open a Participant's Record**

Use this section to learn how to open a participant's record.

#### **ChildPlus Online**

To open a participant's record in ChildPlus Online:

- 1. Go to **ChildPlus Online >> Services**.
- 2. Click or tap a participant's name from the **Participant List**.

### <span id="page-10-1"></span>**Open Multiple Participant Records**

Use this section to learn how to open multiple participant records.

#### **ChildPlus Online**

To open additional participant records in ChildPlus Online:

- 1. Go to **ChildPlus Online >> Services**.
- 2. Click or tap **More** ⋯ next to a participant's name in the **Participant List**.
- 3. Select one of the following:
	- <sup>l</sup> **Open**
	- <sup>l</sup> **Open in a New Tab**

### <span id="page-11-0"></span>**Open a Family Member's Record**

Use this section to learn how to open a family member's record.

#### **ChildPlus Online**

<span id="page-11-1"></span>There are two ways to open a family member's record in ChildPlus Online:

#### **Option 1**

- 1. Go to **ChildPlus Online >> Services**.
- 2. Enter the name of the family member in the **Search** box.
- 3. Click or tap **Go**.
- <span id="page-11-2"></span>4. Select the family member from the **Search Results** list.

#### **Option 2**

- 1. Go to **ChildPlus Online >> Services**.
- 2. Select a participant from the **Participant List**.
- 3. Go to **Application**.
- 4. Locate the family member in the **Participants**, **Parents/Guardians** or **Other Family Members** sections.
- 5. Click or tap **More** ⋯ next to the family member's name.
- 6. Select one of the following:
	- <sup>l</sup> **Open in this window**
	- <sup>l</sup> **Open in a new tab**

## <span id="page-12-0"></span>**Search**

Search for participants using the **Search** feature above the **Participant List**. You can search for participants using their:

- Name (First, Middle, Preferred, Last)
- Date of birth
- Social Security Number
- ChildPlus ID
- Alternate ID
- Phone Number
- <span id="page-12-1"></span>• Application Number

### **Search for Participants**

Use this section to learn how to search for participants.

#### **ChildPlus Online**

To search for participants in ChildPlus Online:

- 1. Go to **ChildPlus Online >> Services**.
- 2. Enter your search criteria in the **Search** field.
- 3. Click or tap **Go**.

### <span id="page-12-2"></span>**Refine Search Results**

Use this section to learn how to refine your search results for participants and family members.

#### **ChildPlus Online**

To refine your search results in ChildPlus Online:

- Click or tap a column header to change how the list is sorted
- **Narrow the search results to show either Participants, Non-Participants** or both
- Click or tap **More**  $\Box$  to view the current location for participants

### <span id="page-13-0"></span>**Search with Wildcards**

You can use wildcards to narrow down search results and make your searches more effective. The following table includes examples of how to use common wildcards when searching for an individual in ChildPlus:

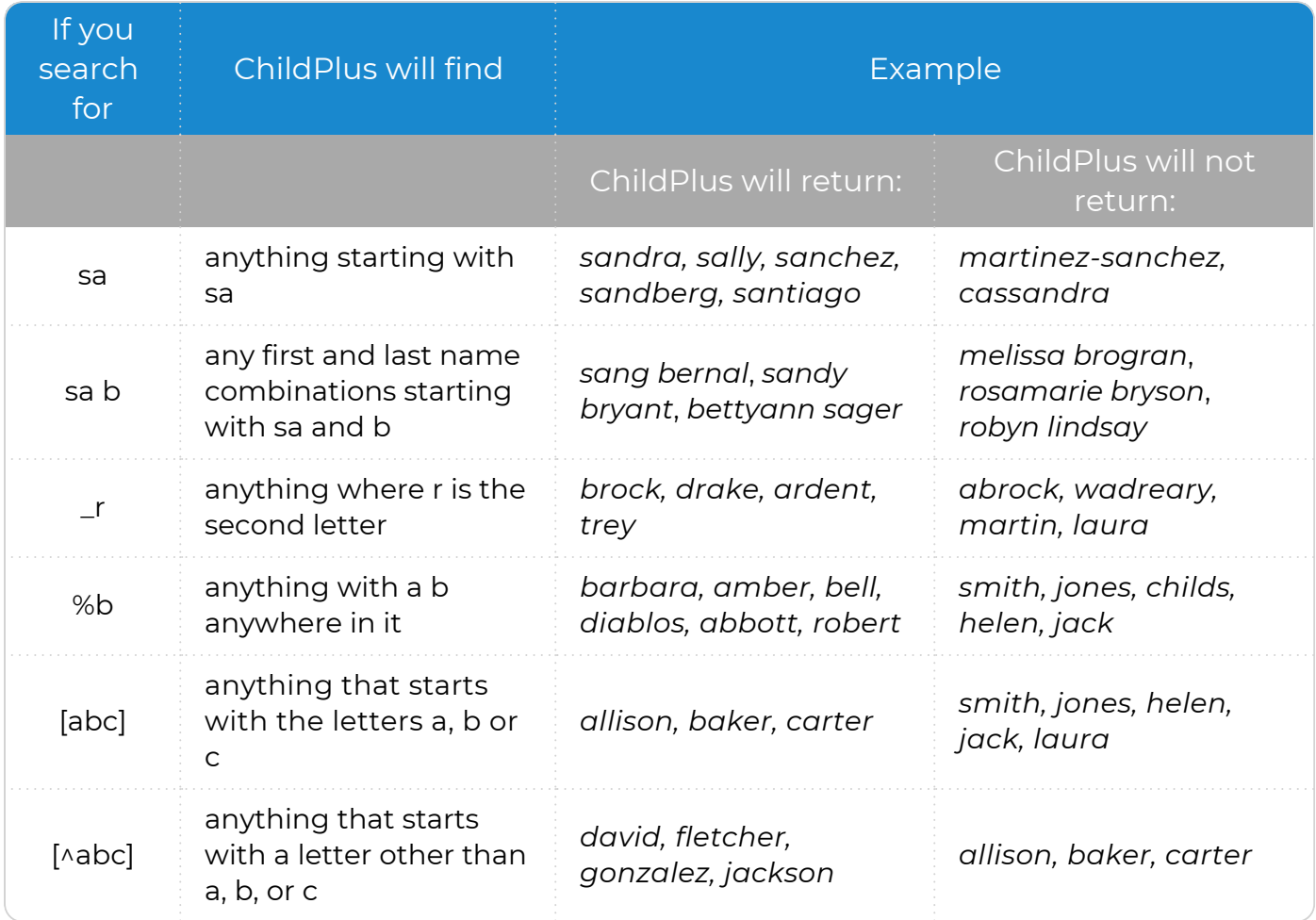

### <span id="page-14-0"></span>**Return to Search Results**

Use this section to learn how to return to your search results.

When you sign out of ChildPlus, ChildPlus resets the search results and list of recently accessed records.

#### **ChildPlus Online**

To return to your search results in ChildPlus Online:

- 1. Go to **ChildPlus Online >> Services**.
- 2. Click or tap **More next to Add Family**.
- 3. Select one of the following:
	- **Last Search Results**: view the list of records that you previously searched for during your current session
	- **Recently Accessed**: view the list of records that you previously accessed through **Search** during your current session

### <span id="page-14-1"></span>**Advanced Search**

Use the **Advanced Search** feature in ChildPlus Desktop to access additional search options.

- 1. Go to **ChildPlus Desktop >> Services**.
- 2. Click **More** in the **Search** field.
- 3. Enter your search criteria.
- 4. Click **Find**.

Select **Search Entire Database** to search for participants or family members regardless of location.

# <span id="page-15-0"></span>**Notes Fields**

**Notes** fields provide a way to enter comments and additional details throughout ChildPlus. Learn how to add, edit and delete notes as well as create shorthand for the information you enter most often.

### <span id="page-15-1"></span>**Notes Field Navigation**

Learn how to use the different options associated with **Notes** fields.

#### **ChildPlus Online**

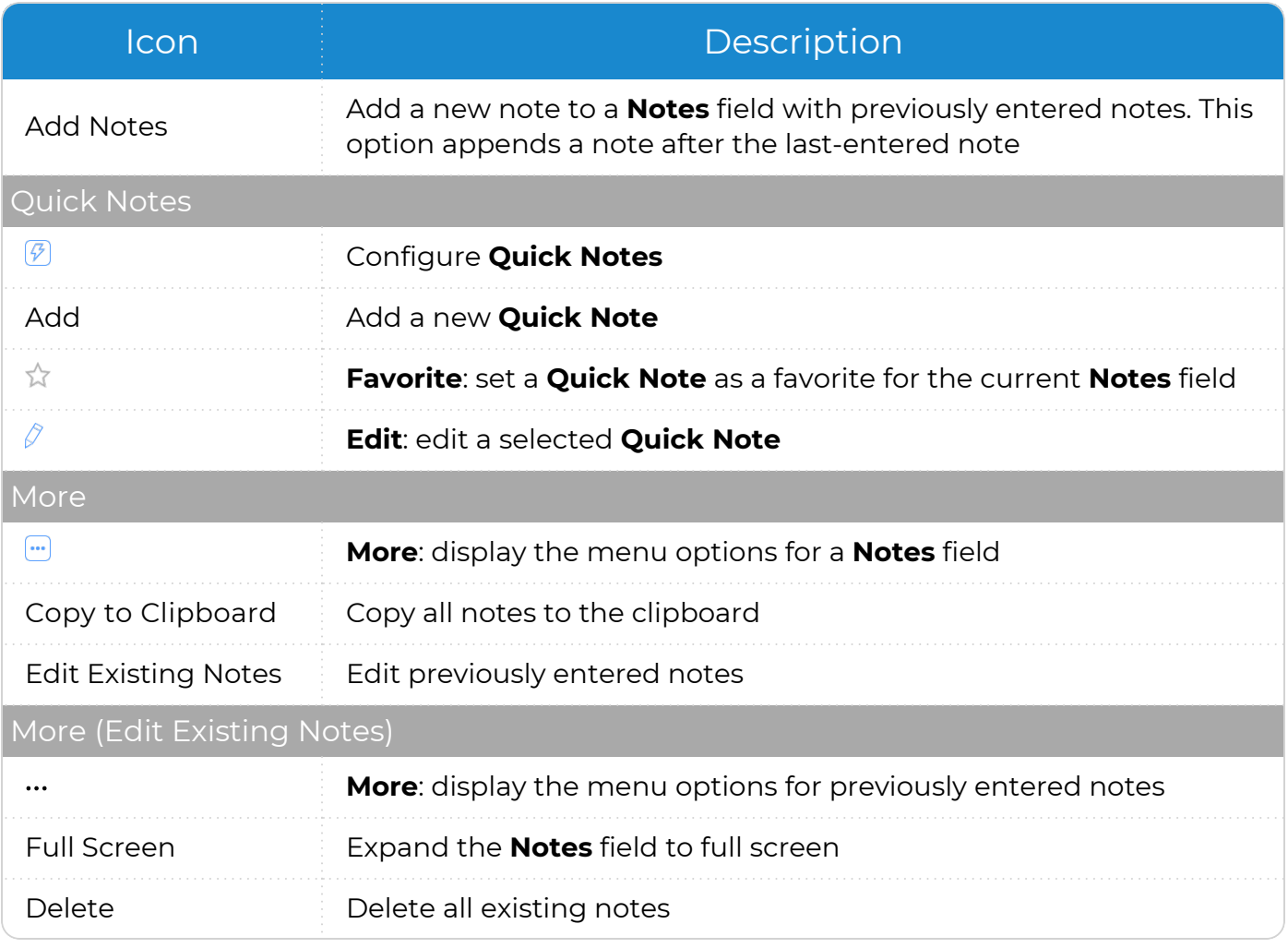

### <span id="page-16-0"></span>**Add a New Note**

Learn how to add a new note to an empty **Notes** field in ChildPlus. You can enter an unlimited number of characters in **Notes** fields.

#### **ChildPlus Online**

≣

To add a new note in ChildPlus Online:

- 1. Go to **ChildPlus Online >> Select a module** with a **Notes** field.
- 2. Enter your notes in the field.
- 3. Click or tap **Save**.

When you click or tap outside of a **Notes** field after adding a new note, ChildPlus locks the field. To append additional notes, click or tap **Add Notes**. To edit existing notes, see Edit an Existing Note on [page 19.](#page-18-0)

### <span id="page-17-0"></span>**Add a Quick Note**

Use this section to add a **Quick Note** from a **Notes** field. When you add a **Quick Note** with the same shorthand abbreviation as a global **Quick Note** added through [System](Notes.htm) [Preferences](Notes.htm), your **Quick Note** will override the global **Quick Note**.

#### **ChildPlus Online**

To add a **Quick Note** using ChildPlus Online:

- 1. Go to **ChildPlus Online >> Select a module** with a **Notes** field.
- 2. Click or tap **Quick Notes**  $\boxed{\mathcal{P}}$ .
- 3. Click or tap **Add**.
- 4. Complete the fields.

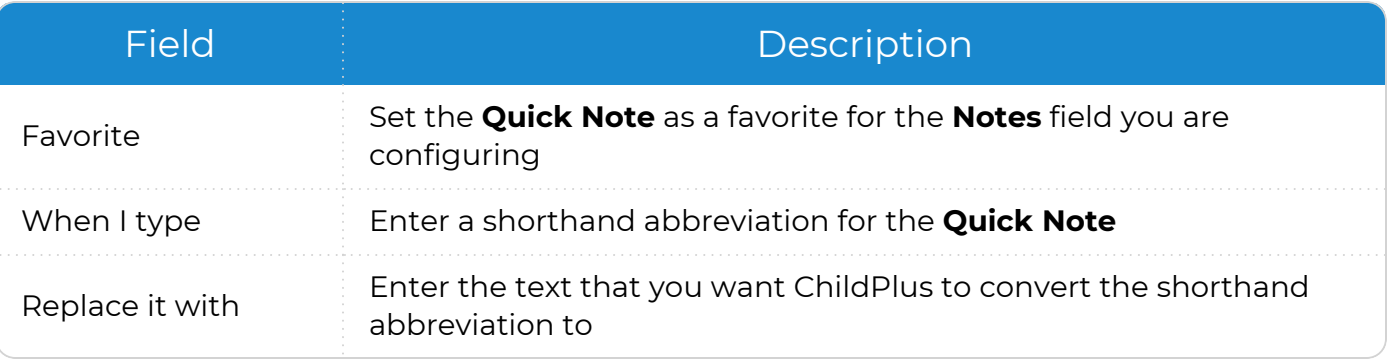

- 5. Click or tap **Save**.
- 6. Repeat steps 3-5 for each **Quick Note** you want to add.
- 7. Click or tap **Close**.

 $\cdots$ ≣

To use a **Quick Note**, enter the **Quick Note** in the **Notes** field, then enter a space.

### <span id="page-18-0"></span>**Edit an Existing Note**

Learn how to edit a **Notes** field with a previously entered note.

#### **ChildPlus Online**

To edit a previously entered note in ChildPlus Online:

- 1. Go to **ChildPlus Online**.
- 2. Select the module containing the note you want to edit.
- 3. Click or tap **More** above the **Notes** field.
- 4. Select **Edit Existing Notes**.
- 5. Edit the note as needed.
- 6. Click or tap **OK**.
- 7. Click or tap **Save**.

### <span id="page-18-1"></span>**Delete a Note**

Learn how to delete a note from a **Notes** field.

#### **ChildPlus Online**

To delete a note in ChildPlus Online:

- 1. Go to **ChildPlus Online**.
- 2. Select the module containing the note you want to delete.
- 3. Click or tap **More** above the **Notes** field.
- 4. Select **Edit Existing Notes**.
- 5. Do one of the following:
	- **•** Delete the note and click or tap OK
	- <sup>l</sup> Click or tap **More** ⋯ and select **Delete**
- 6. Click or tap **Save**.